# **Automated Modeling of Existing CAD Files**

Juren Dai Andy Ilges

# **Workflow Breakdown**

- Import the geometry and get the coordinate of control points of each geometry
- Get the modeling information of each geometry by finding the shortest distance between the centroid of geometry and the xyz coordinate of the text added in the CAD
- Generate the curves by connecting the control points in Revit
- Generate the polygons by these curves in Revit • Model the elements in Revit from these polygons
- 
- Purge unecessary information in the CAD
- Add text for each type of geometry to be modeld in Revit and place in the center of geometry
- Export the xyz coordinate of these texts and the text value to Excel
- Add modeling information for each type in Excel

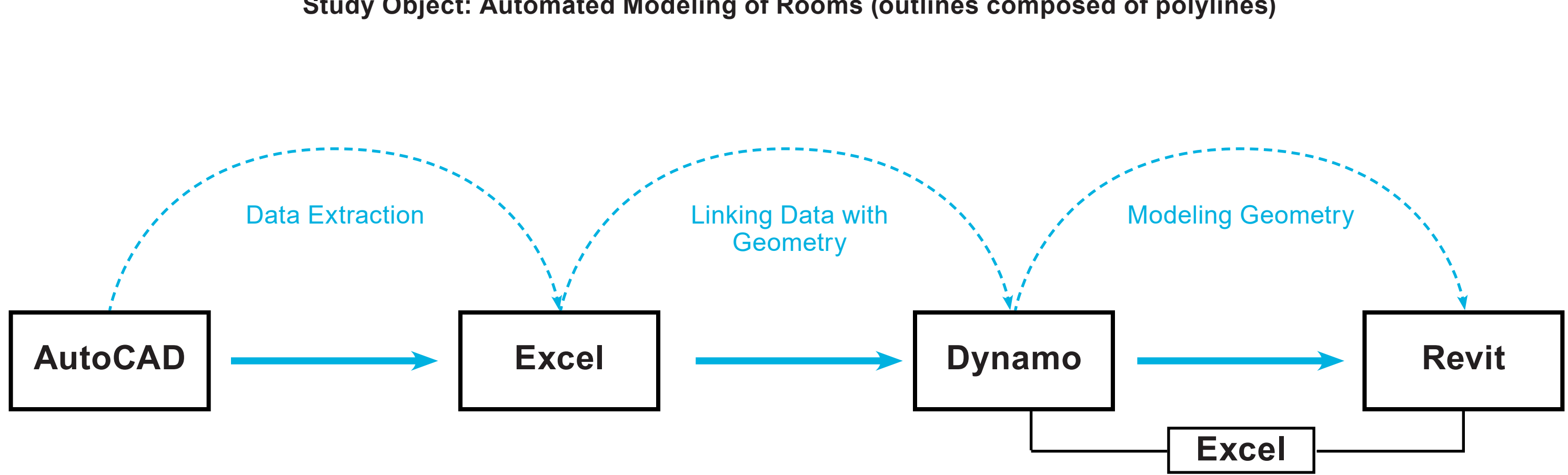

**Study Object: Automated Modeling of Rooms (outlines composed of polylines)**

# **#1 AutoCAD to Excel Data Extraction**

1. Add the slab number to each room that is going to be modeled in Revit. This number represents the type of the assigned room, such as the slab thickness, its level, or its workset, etc.

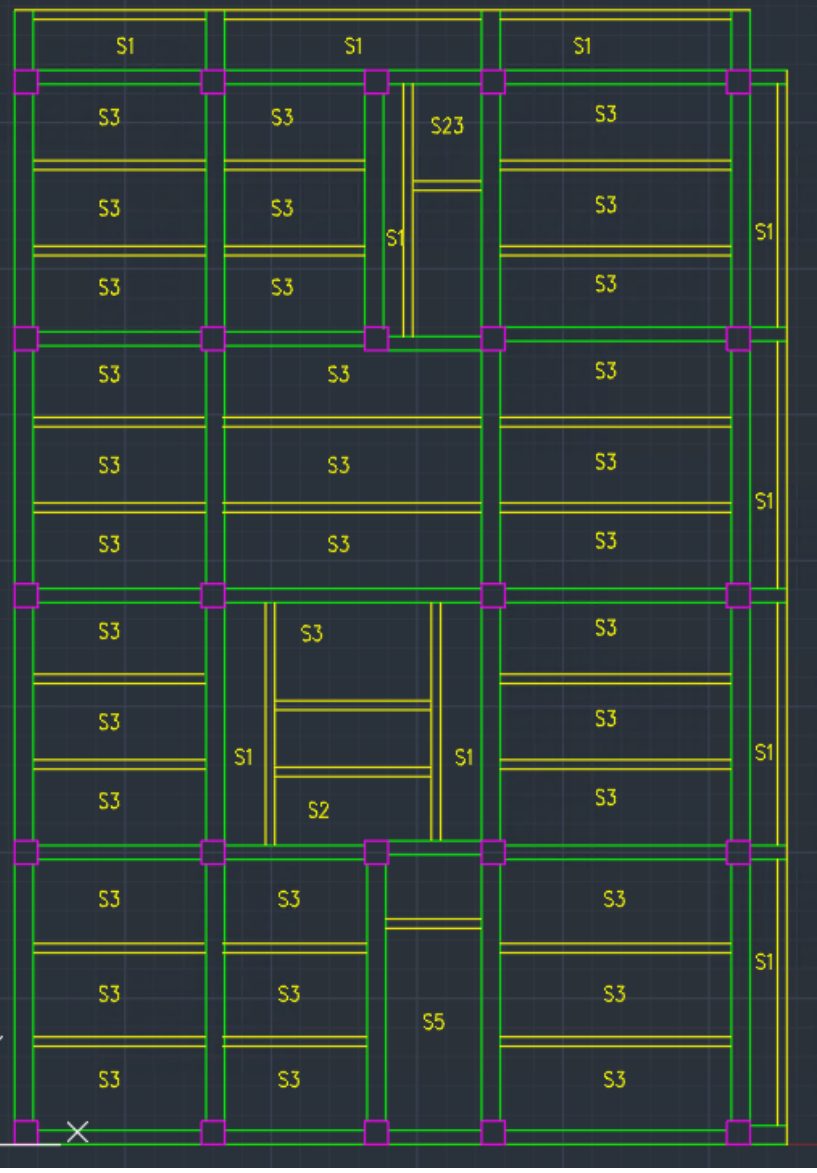

2. Use the "DataExtraction" command in AutoCAD to export the xyz position of slab number and the text to an Excel spreadsheet.

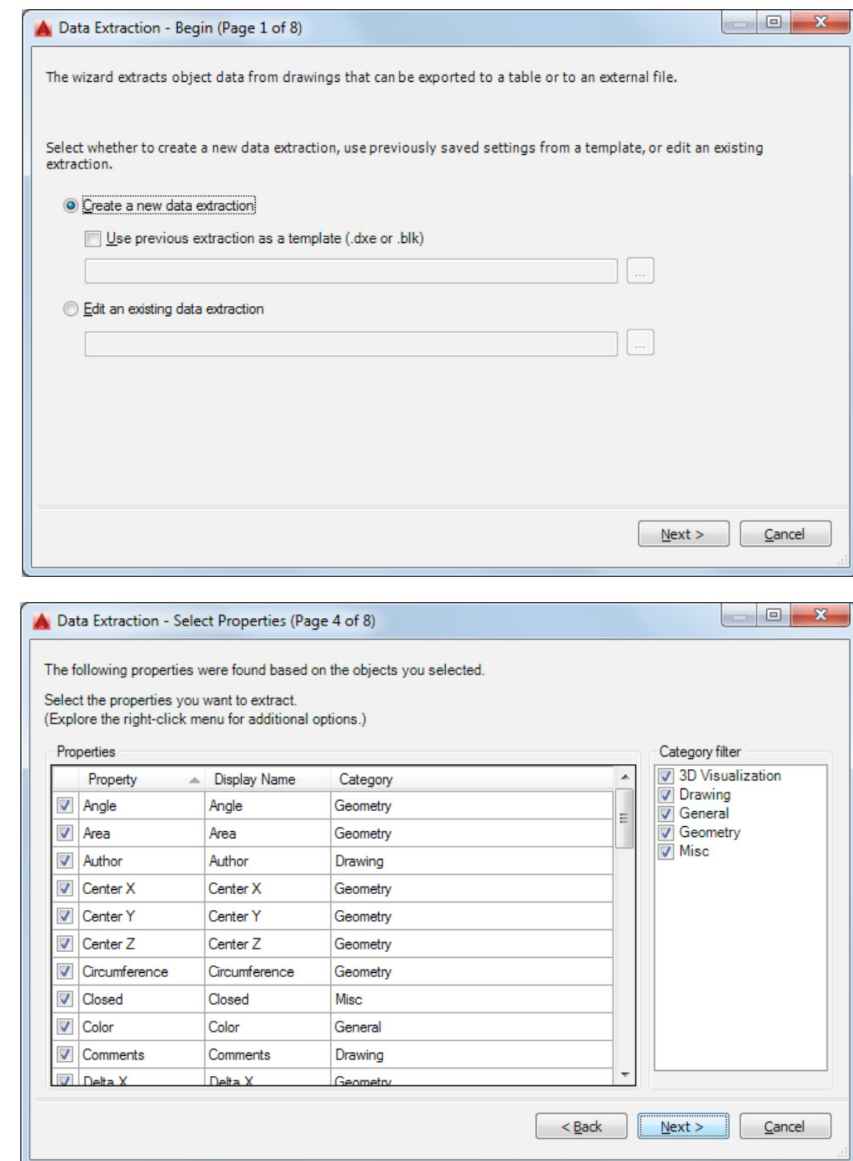

3. Double check the generated Excel spreadsheet, and input the information related to each slab number, such as the level or thickness it represents.

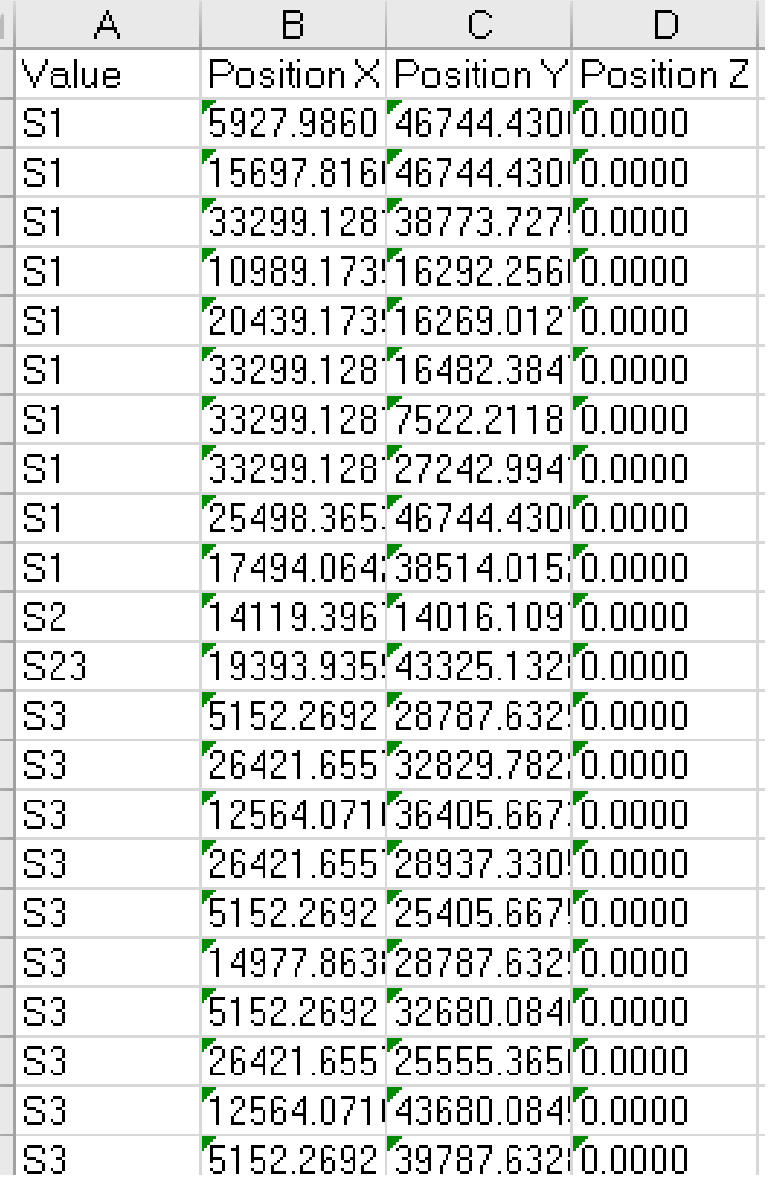

(run in Dynamo Studio Inteface only, as it supports the specific nodes in this script)

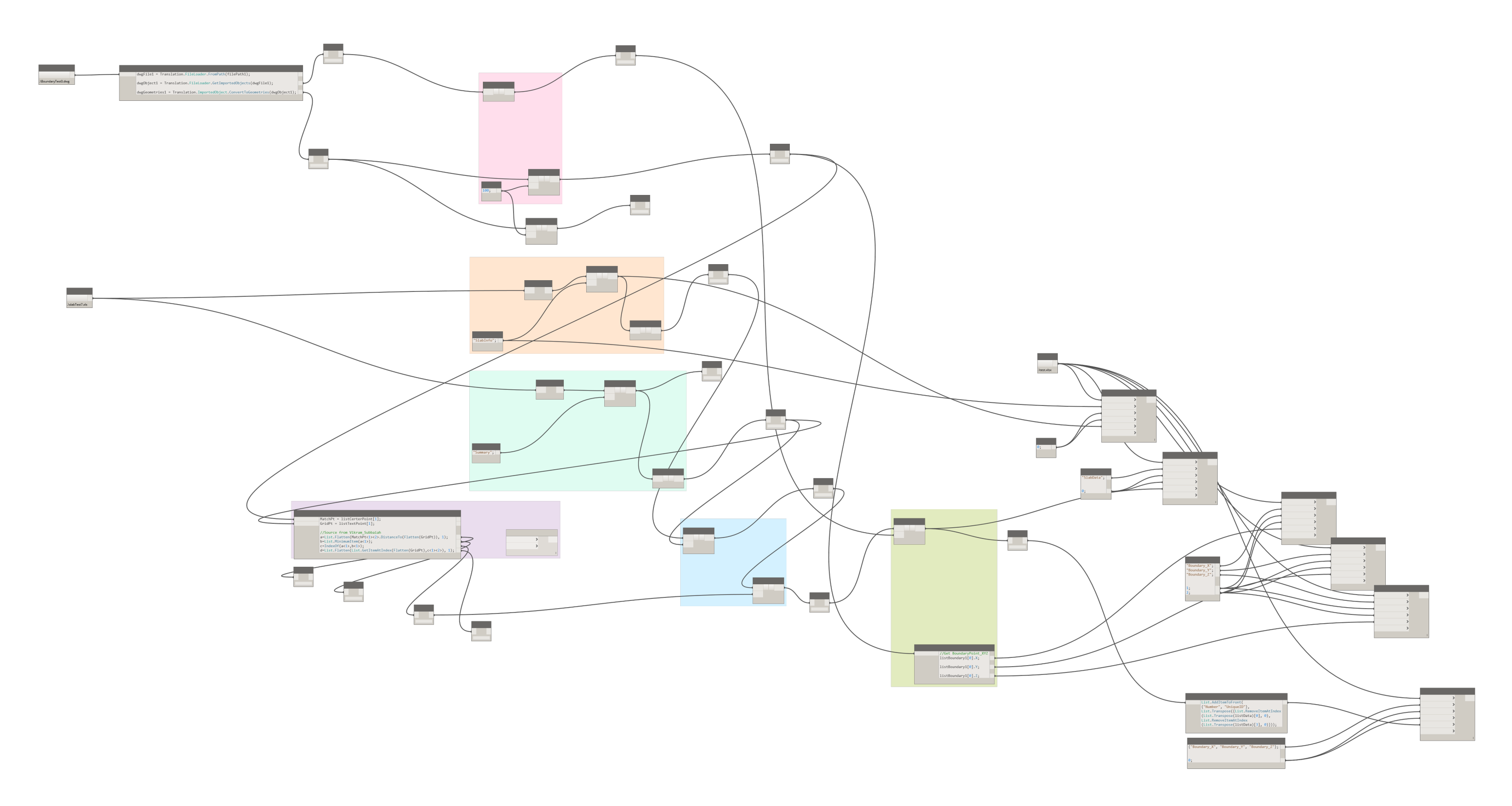

# **#2 Excel to Dynamo Linking Data with Geometry**

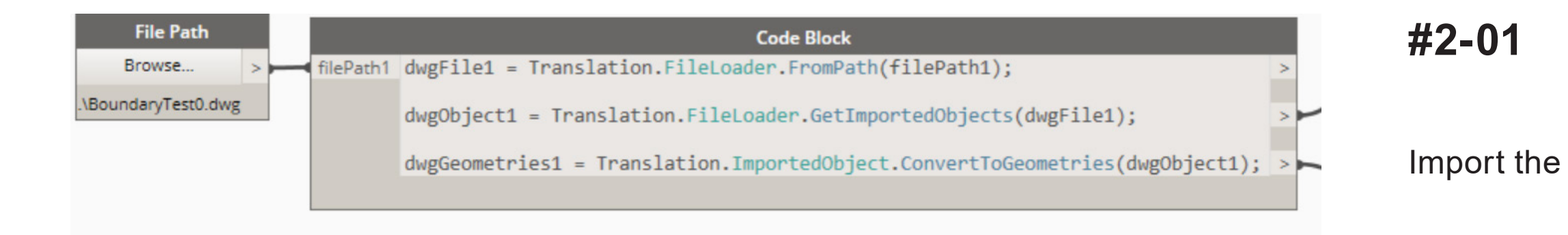

```
9 #Assign the intput
10 importedObejcts1 = IN[0]
11
12 #Convert Objects to String
13 stringObjects1 = []
14 for items in importedObejcts1:
      stringObjects1.append(String.FromObject(items))
15
16
17 #Filter the Curve Objects
18 boolMask1 = []
19 for items in stringObjects1:
      boolMask1.append(String.StartsWith(items, "Curve", False))
20
21 filteredObject1 = []22 for itemsString, itemsMask in zip(stringObjects1, boolMask1):
      if itemsMask == True:23
          filteredObject1.append(itemsString)
74
25 uniqueID = []26 for items in filteredObject1:
      uniqueID.append(String.Split(items, "ID = ", ", Sub Type"))
28 uniqueID1 = zip(*uniqueID)[1]29
31 #Assign the output
2 OUT = uniqueID1
```
### Import the geometry from AutoCAD

Import the xyz coordinate of the slab number from Excel and its text

By using Python, we retrieve the unique ID of each geometry imported from AutoCAD This unique ID will be used to manage these geometry.

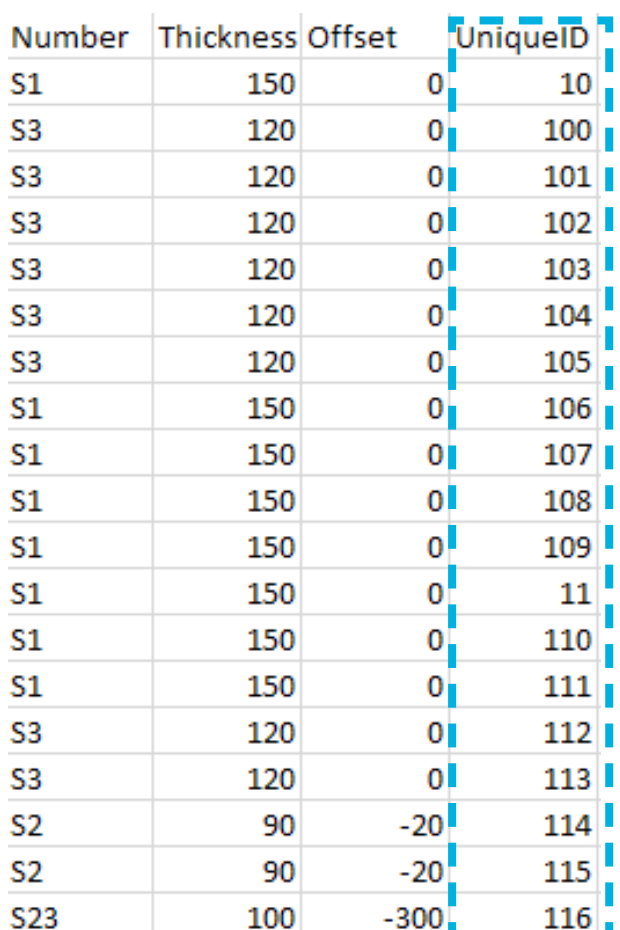

```
12 #Assign the intput
13 convertedCurve1 = IN[0]
14 toleranceSimplify = IN[1]
16 #Simplify Converted curves
17 simplifiedCurve1 = []
18 for items in convertedCurve1:
19
      try:
          simplifiedCurve1.append(Curve.Simplify(items, toleranceSimplify))
20
      except:
          simplifiedCurve1.append(items)
22
23
24 #Convert Curve to NurbsCurve to get ControlPoints
25 nurbsCurve1 = []
26 for items in simplifiedCurve1:
      nurbsCurve1.append(Curve.ToNurbsCurve(items))
28 curvePoints1 = []29 for items in nurbsCurve1:
      curvePoints1.append(NurbsCurve.ControlPoints(items))
30
32 #Create Polygon to get the Centroid
33 polygon1 = []
34 for items in curvePoints1:
      polygon1.append(Polygon.ByPoints(items))
36 center1 = []
37 for items in polygon1:
      center1.append(Polygon.Center(items))
38
40 #Assign the output
41 OUT = [curvePoints1, center1]
```
# **#2-02**

### Convert curves which were imported from the CAD drawing to NurbsCurve to get control

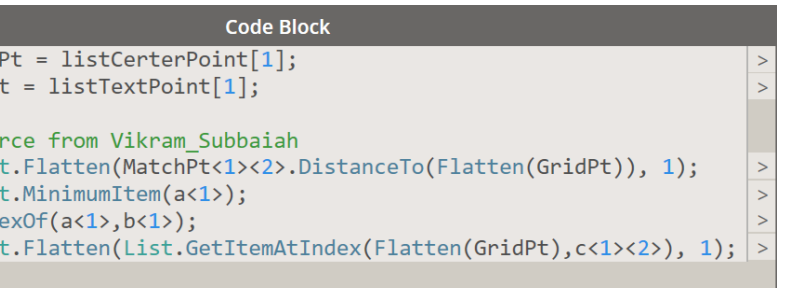

points.

Create polygons from these imported curves, in order to get the centroid.

By measuring and finding the shortest distance between the centroid and the position of text, we match the geometry with its modeling information.

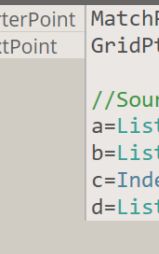

listCer

listTex

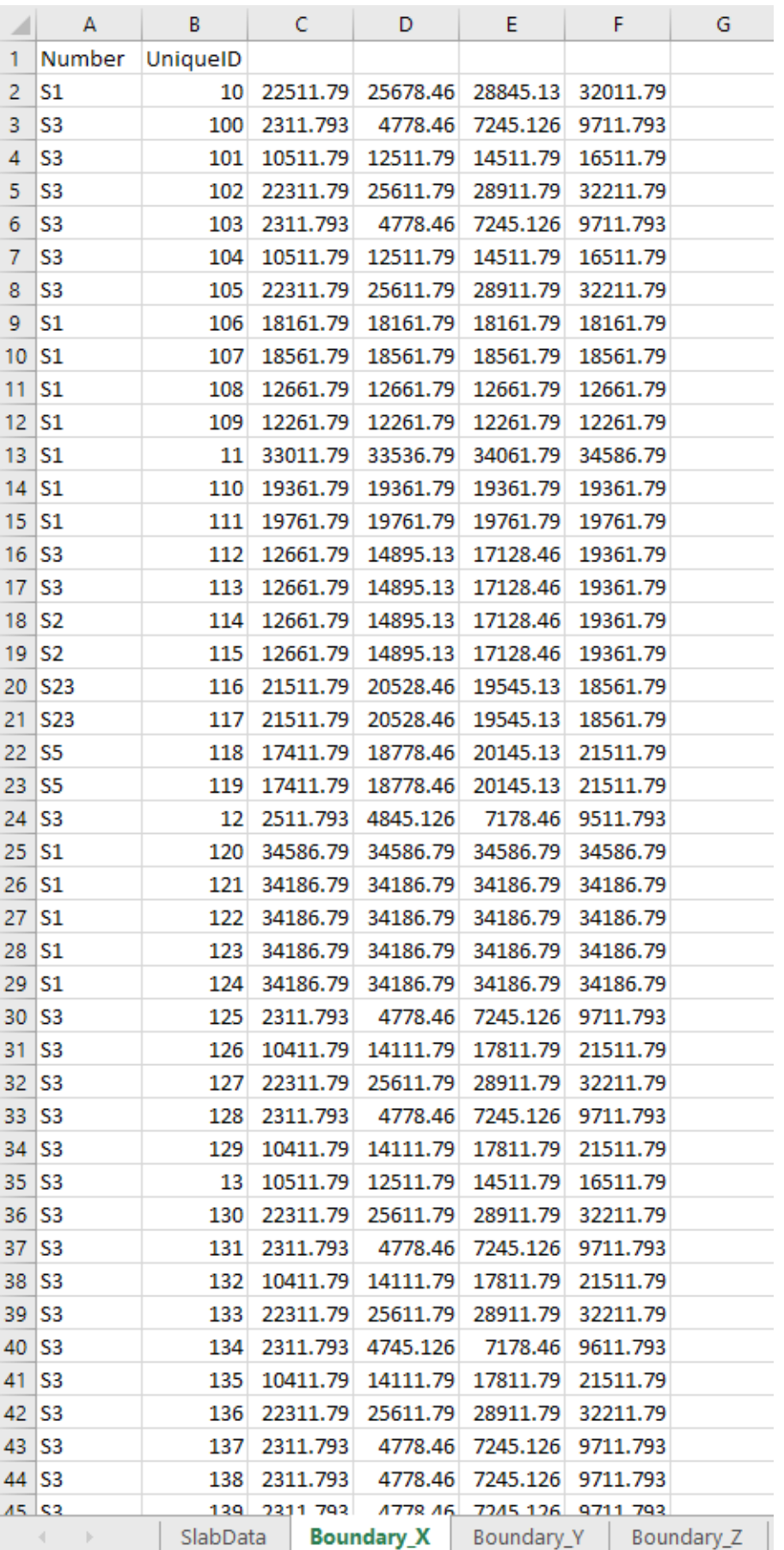

# **#2-03**

Export the xyz coordinate of control points of each geometry, as well as its corresponding uniqueID. Also, the slab information is remained for next step.

## Left: X-axis Coordiante **Below: Slab Information**

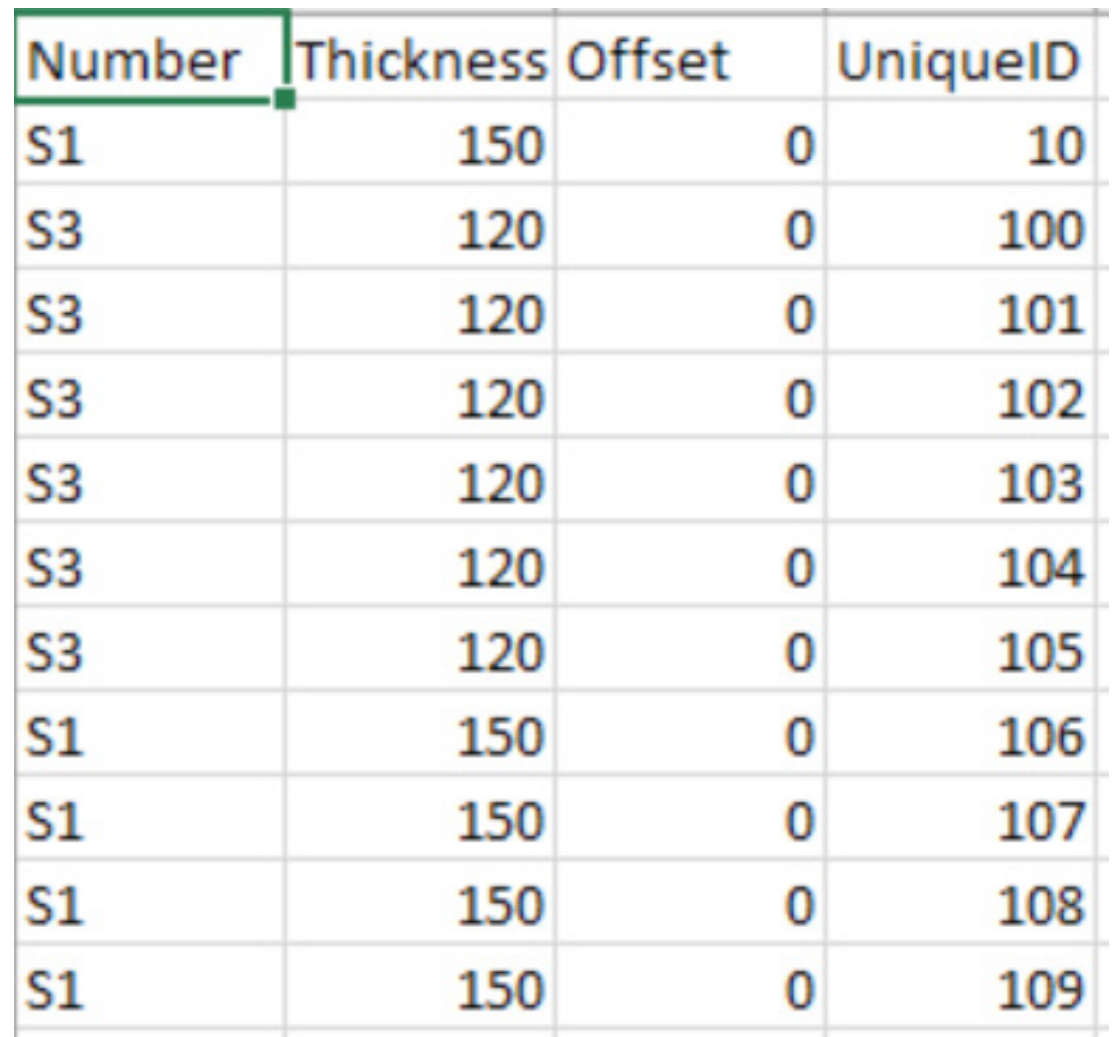

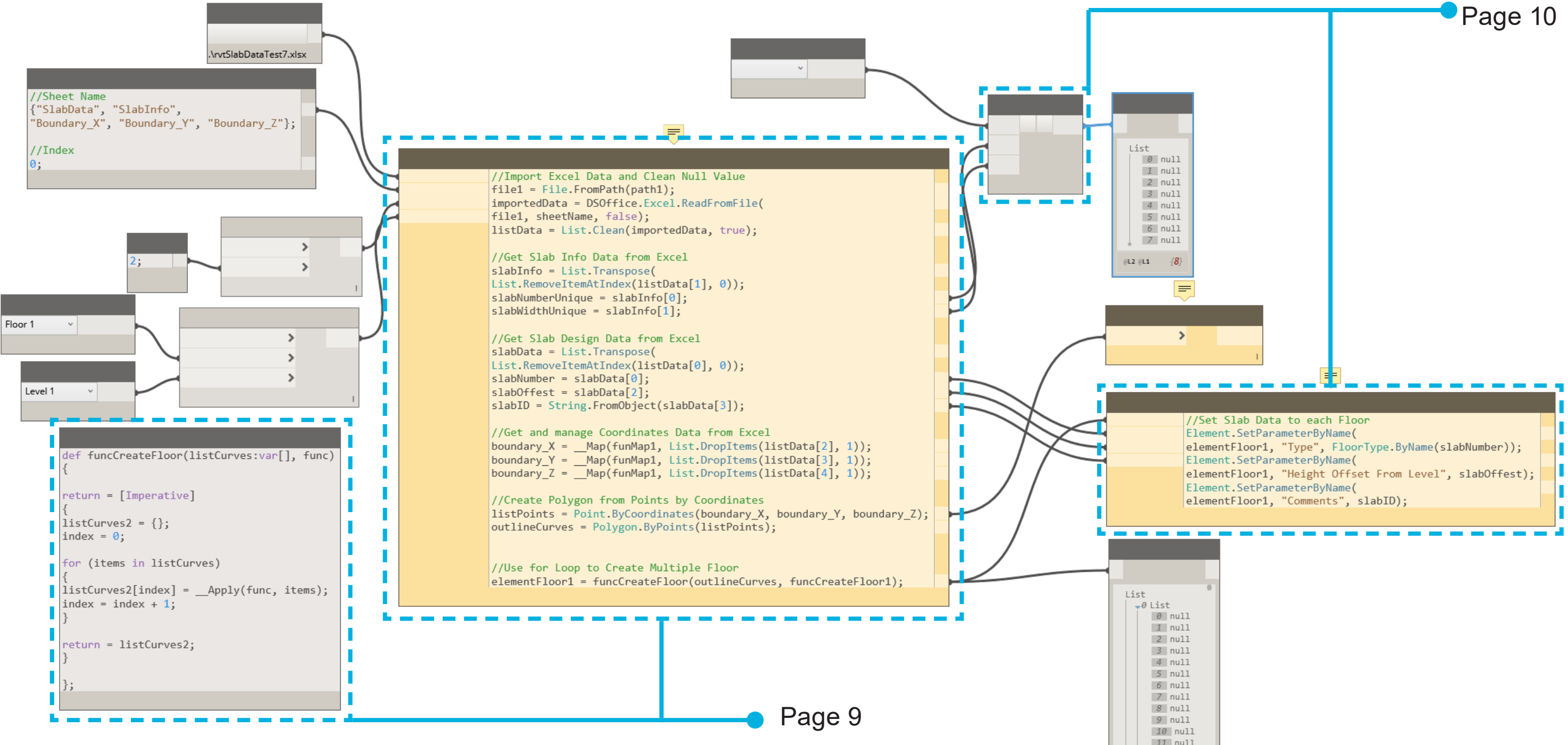

 $11$  null  $12$  null 13 null  $14$  null  $15$  null (L3 (L2 (L1 /1329)

(run in Revit Application Inteface)

# **#3 Dynamo to Revit Modeling Geometry**

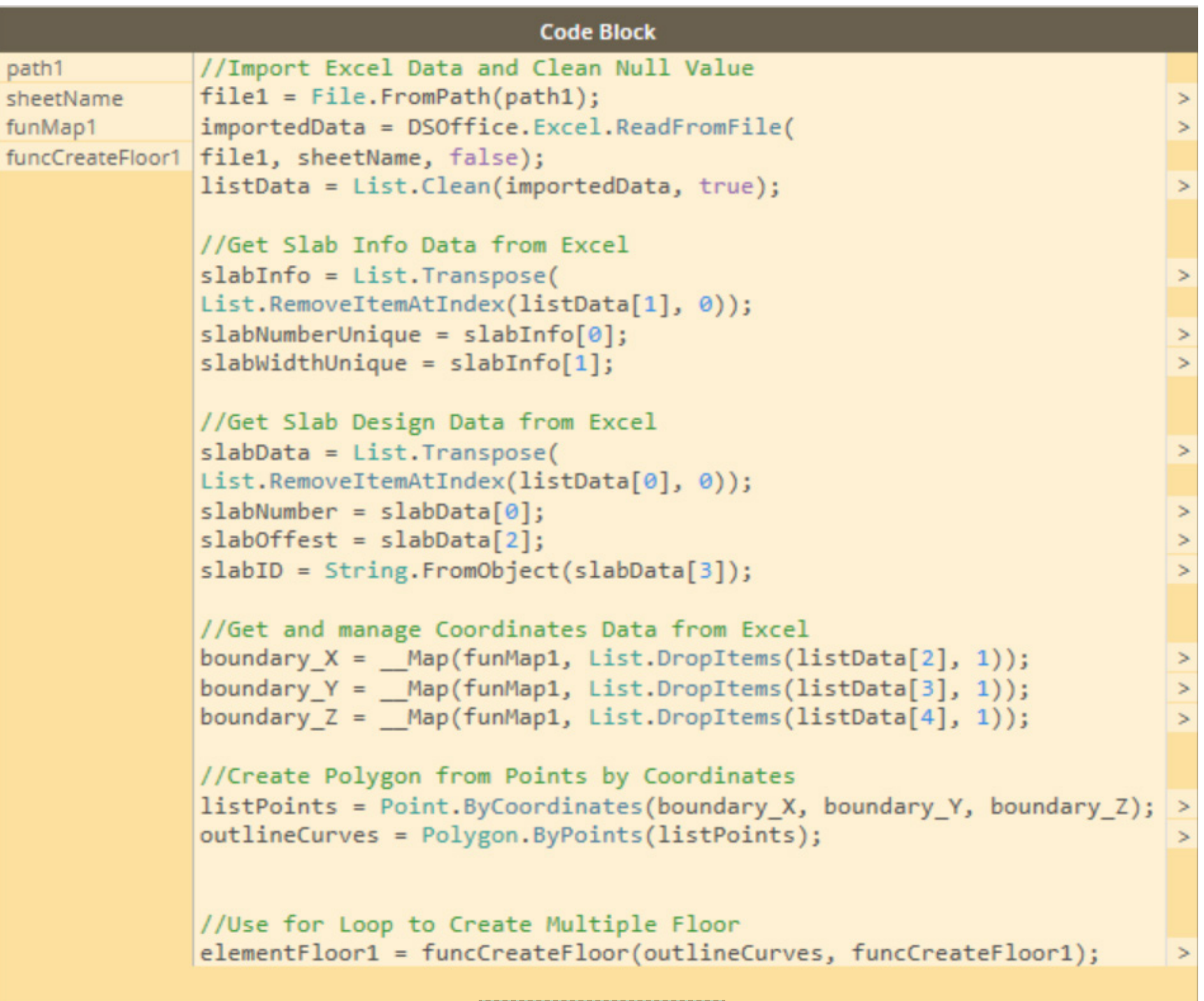

# **#3-01**

Import the xyz coordinate of control points of each nurbs curve from Excel, and organize the list.

Generate polygons based on these control points.

Generate Revit floors from these polygons.

```
funcCreateFloor
def funcCreateFloor(listCurves:var[], func)
return = [Imperative]listCurves2 = \{\};index = 0;for (items in listCurves)
listCurves2[index] = \underline{Apply}(func, items);
index = index + 1;return = listCurves2;\};
```

```
def tolist(obj1):
    if hasattr(obj1,"_iter_"): return obj1
    else: return [obj1]
def output1(11):
    if len(11) == 1: return 11[0]else: return 11
fs = UnwrapElement(IN[0])names = tollist(IN[1])width = tolist(IN[2])#Convert width to Metric Unit
widthMetric = [ ]for items in width:
   widthMetric.append(items / 304.8)
nfs = []TransactionManager.Instance.EnsureInTransaction(doc)
for i in xrange(len(names)):
    try:
        try:
            x = fs.Dupdate(str(name[i]))cs = x.GetCompoundStructure()
            ind = cs.StructuralMaterialIndex
            cs.SetLayerWidth(ind,widthMetric[i])
            x.SetCompoundStructure(cs)
            nfs.append(x.ToDSType(False))
        except:
            nfs.append(Revit.Elements.FloorType.ByName(str(names[i])))
    except:
        nfs.append(None)
TransactionManager.Instance.TransactionTaskDone()
OUT = output1(nfs)
```
## **#3-02**

Set slab data to each floor generated before.

### Return all the slab type that's been applied to the model. This is to check if any elements get missing

### **Code Block**

to each Floor ameterByName( "Type", FloorType.ByName(slabNumber)); ameterByName( "Height Offset From Level", slabOffest); ameterByName( "Comments", slabID);

during the process.

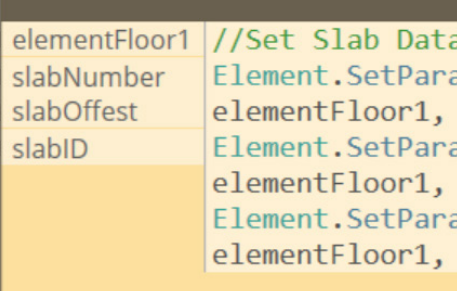

# **Conclusion:**

Extracting data out of AutoCAD through Excel, recreating polygons based on imported curves, and then modeling from these polygons is an efficient and easy-to-understand method to convert AutoCAD elements to Revit. Due to the different element-specific conditions, eg. modeling columns and rooms from imported curves are two differnt mechanisms, each scenario shall be categorized and studied separately, but they can all be solved by this same workflow and the thought.

Automated modeling is a prospective topic, and we'll continue our research in this field. It takes efforts to develop the automation workflow that works for complex practical project environment, but once it matures, we'll greatly benefit from its outcomes.

### **Reference:**

Autodesk University dynamobim.org/forum

### **Special thanks to:**

Viakram Subbalah Jia Lin Chou

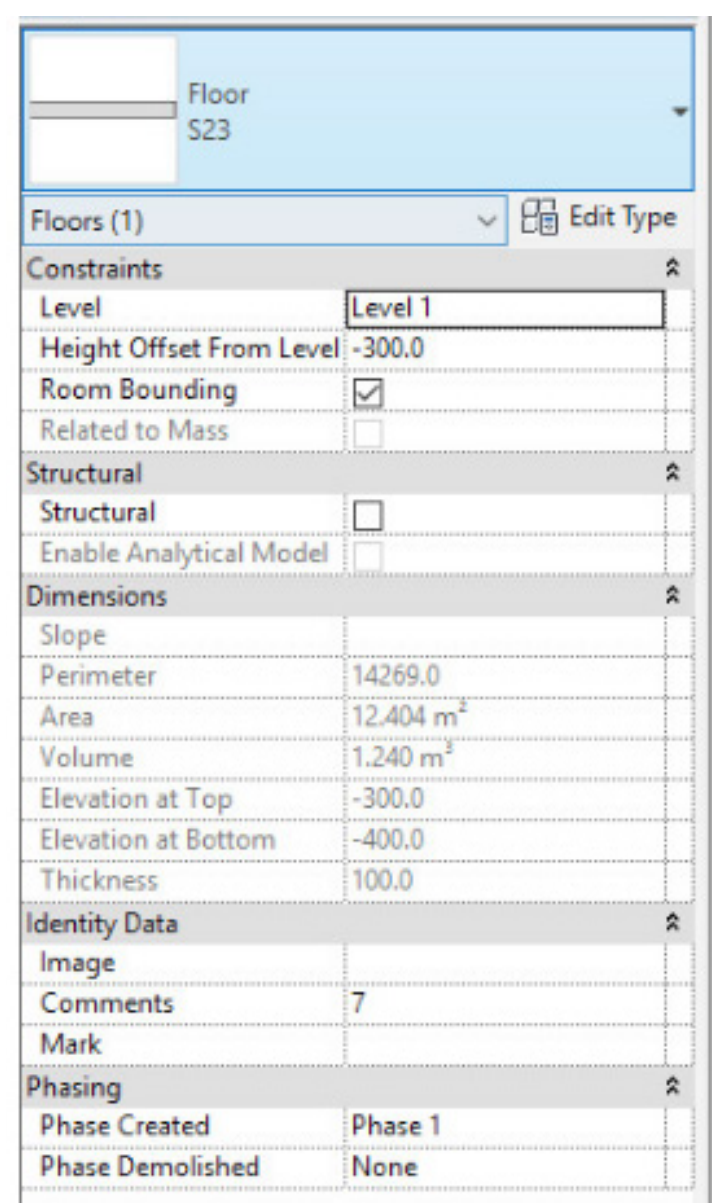

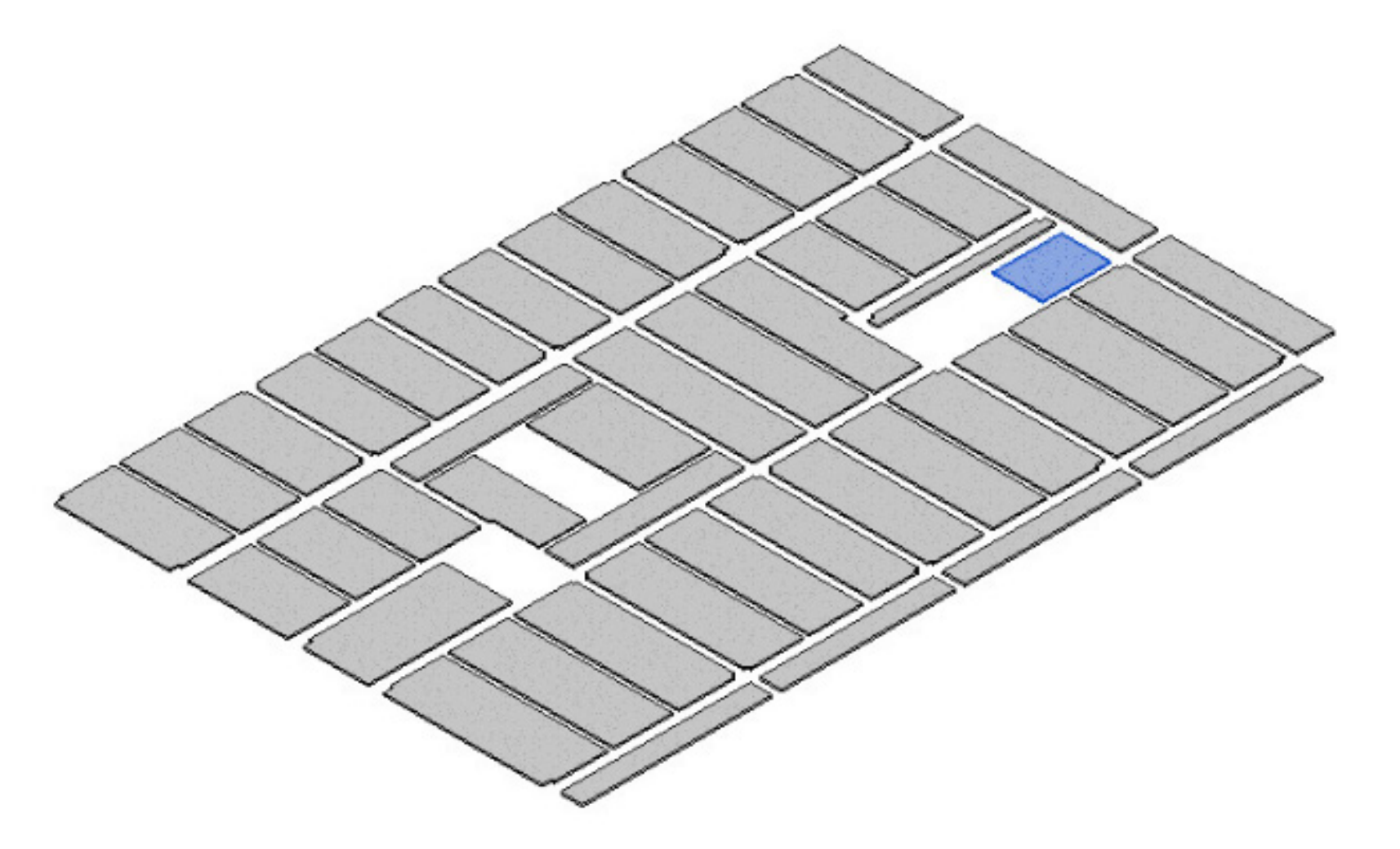